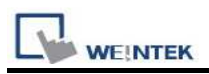

# VIPA 200/300 MPI

# HMI Setting:

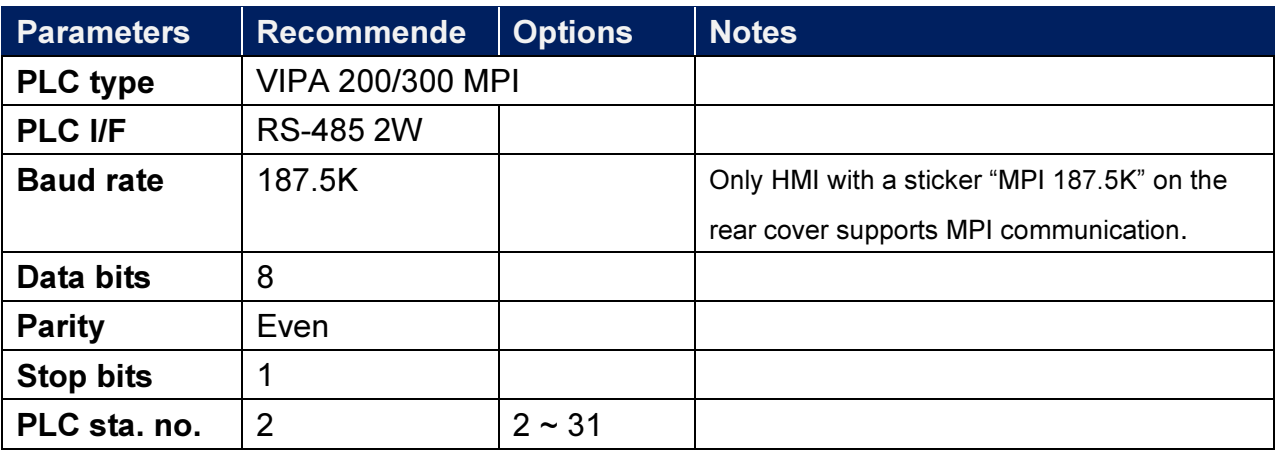

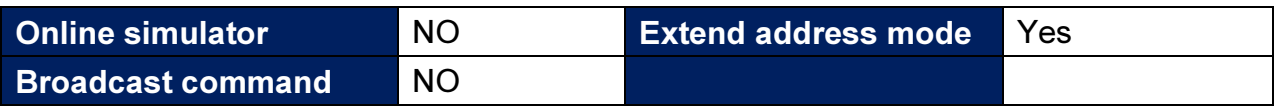

# Device Address:

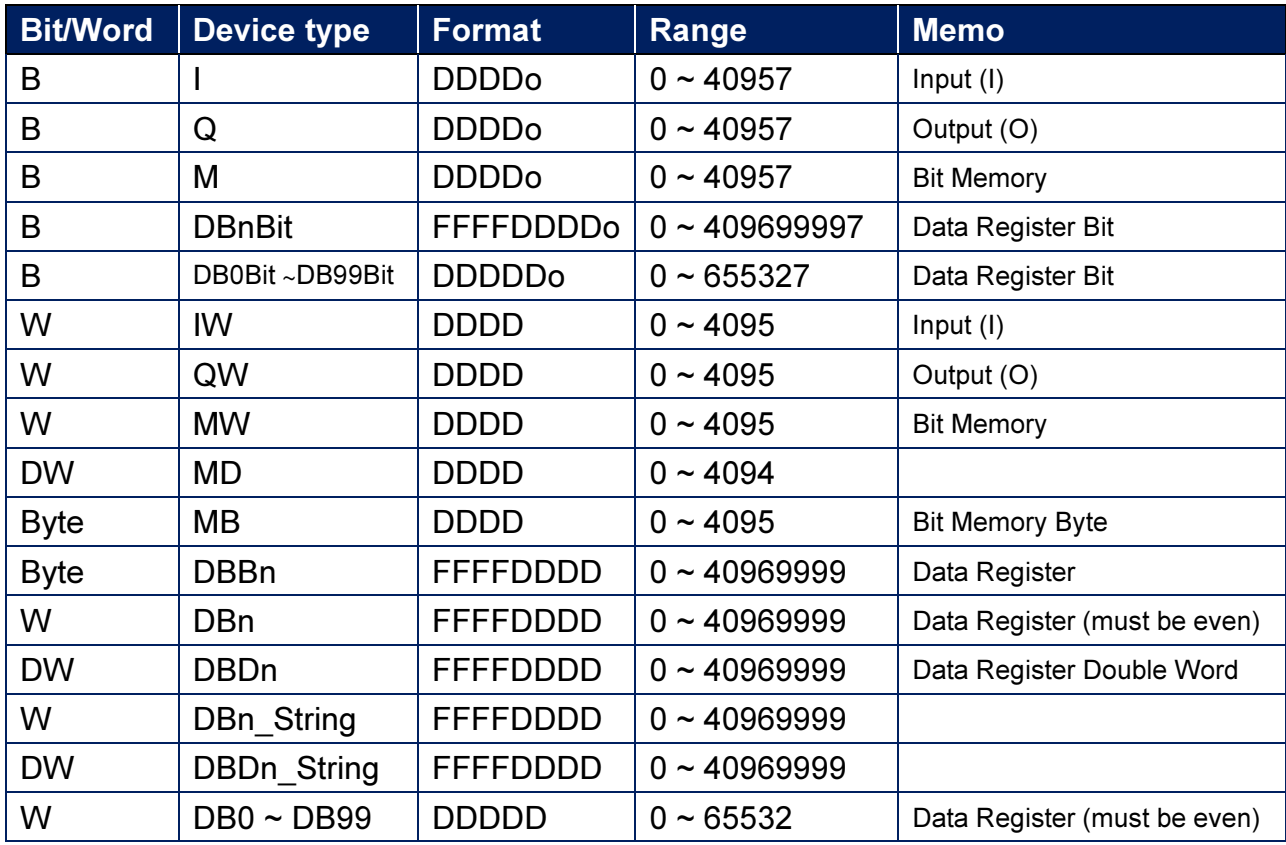

\* Double word and floating point value must use DBDn device type.

## Multi-HMIs-Multi-PLCs Communication Setting:

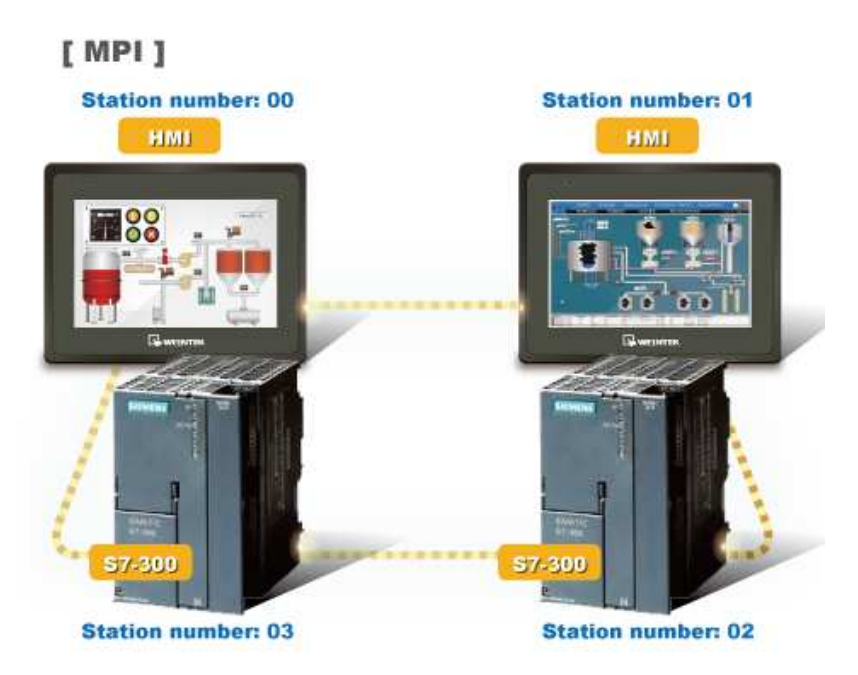

For SIEMENS S7-300 MPI driver in Multi-HMIs-Multi-PLCs communication, [Max. station no. (MPI network)] parameter must be correctly set. This setting is relevant to the station no. of the devices, as shown, two HMI (station no. 0, 1) and two PLC (station no. 2, 3) are in MPI network, Max. Station No. should be set to 3.

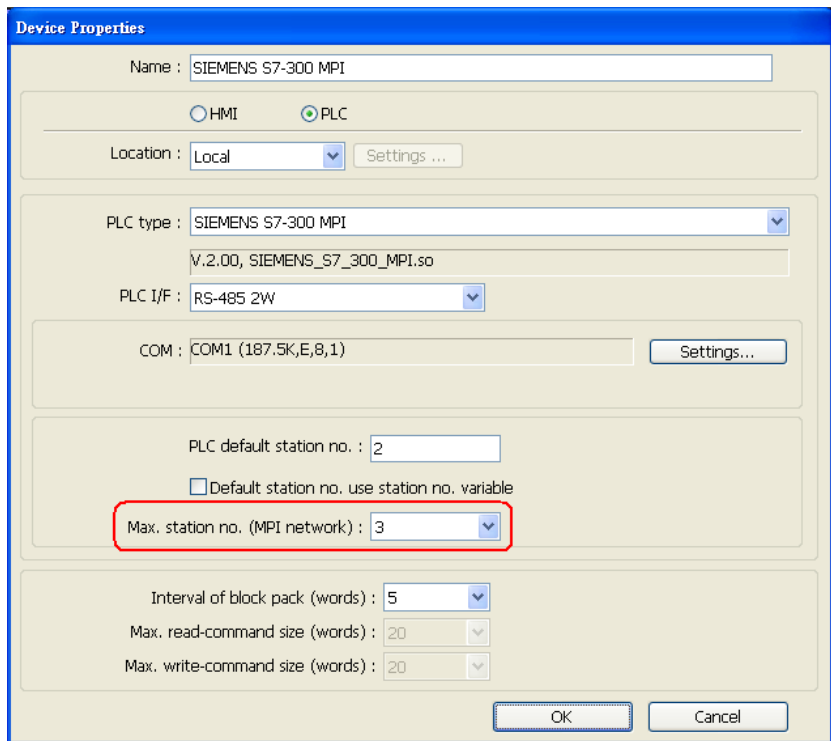

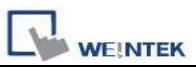

For the effectiveness of communication, users may set PLC device in STEP 7 as shown below. In Properties MPI / Network Settings, set Highest MPI address to the number closest to the actual device station number.

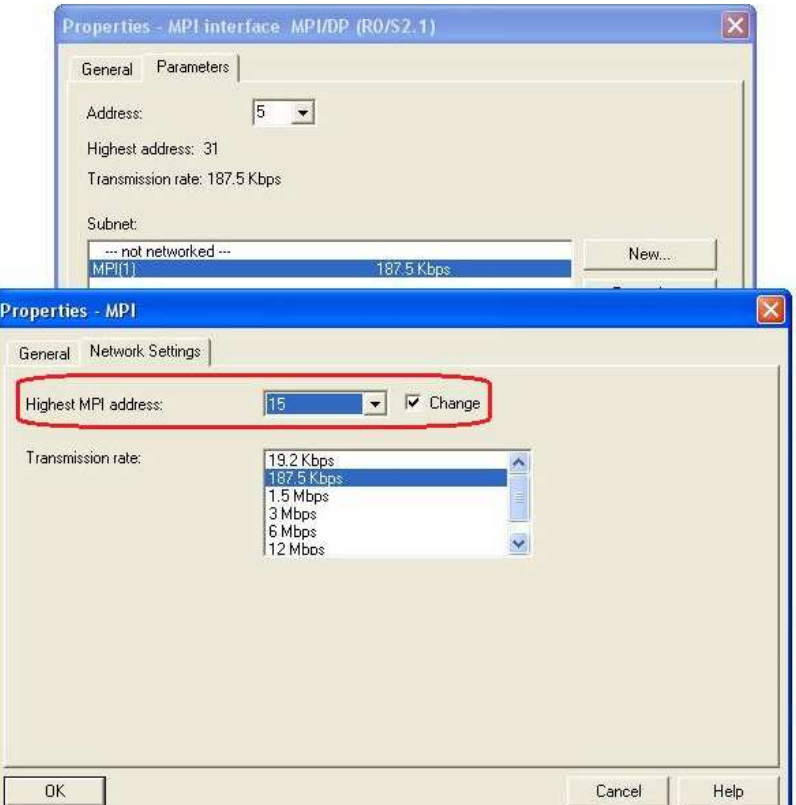

### Note:

- HMI sta. no. can not be the same as PLC sta. no.
- Highly recommended that the device station numbers start from 0 sequentially and correctly set [Max. station no. (MPI network)].
- Available for EasyBuilder V4.50 and later.

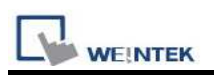

#### How to Import Tag:

SIEMENS STEP 7 program allows building files of user-defined tag (\*.dif file and \*.AWL file), and import these files in EasyBuilder8000/EasyBuilderPro -> System Parameter Settings. The following describes how to build and import these two types of files.

#### 1. Building \*.dif File

a、 In "Symbols" create user-defined tag.

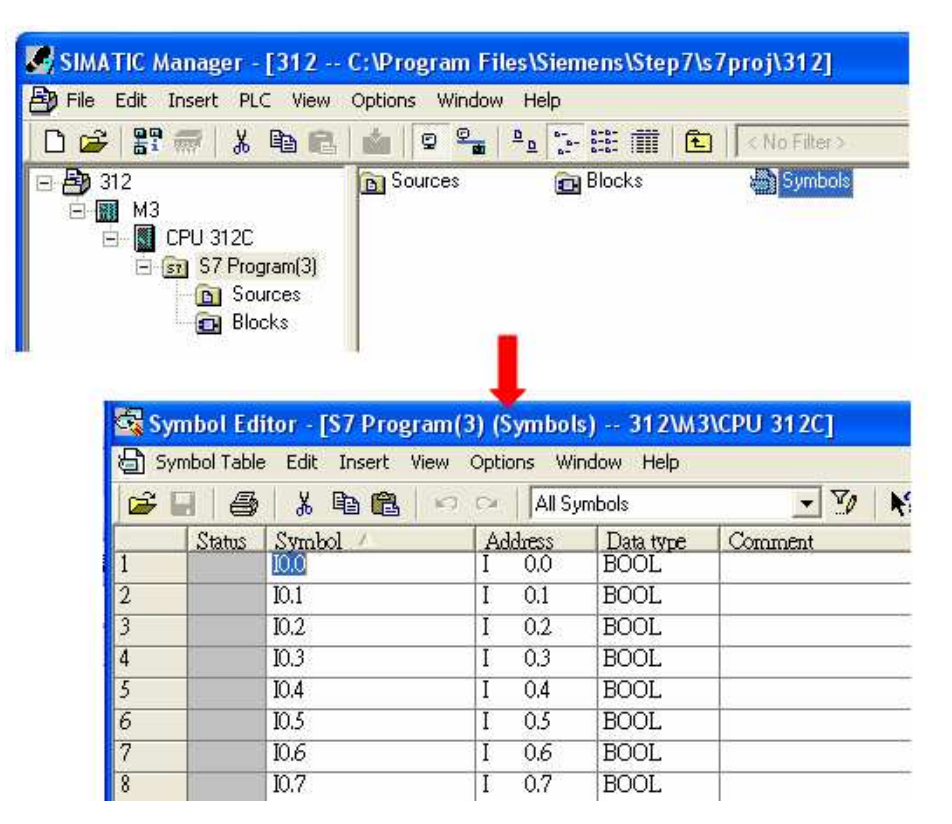

b、 Click Export to export the edited file and click Save.

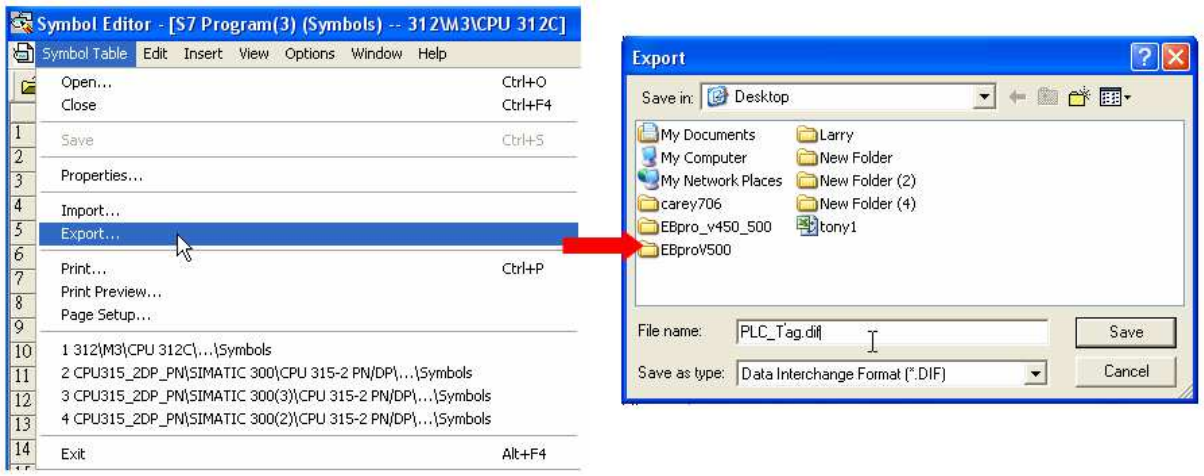

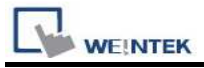

### 2. Building \*.AWF File

a、 In Blocks create items as shown below:

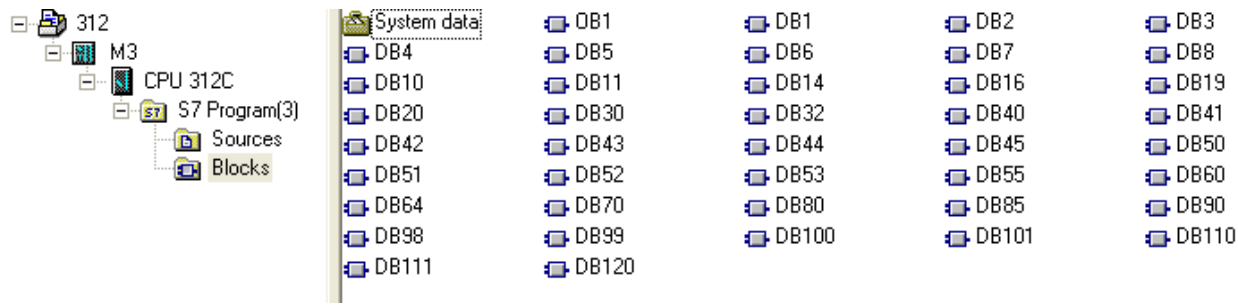

b、 Open LAD/STL, FBD – Programming S7 Blocks, click File -> Generate Source.

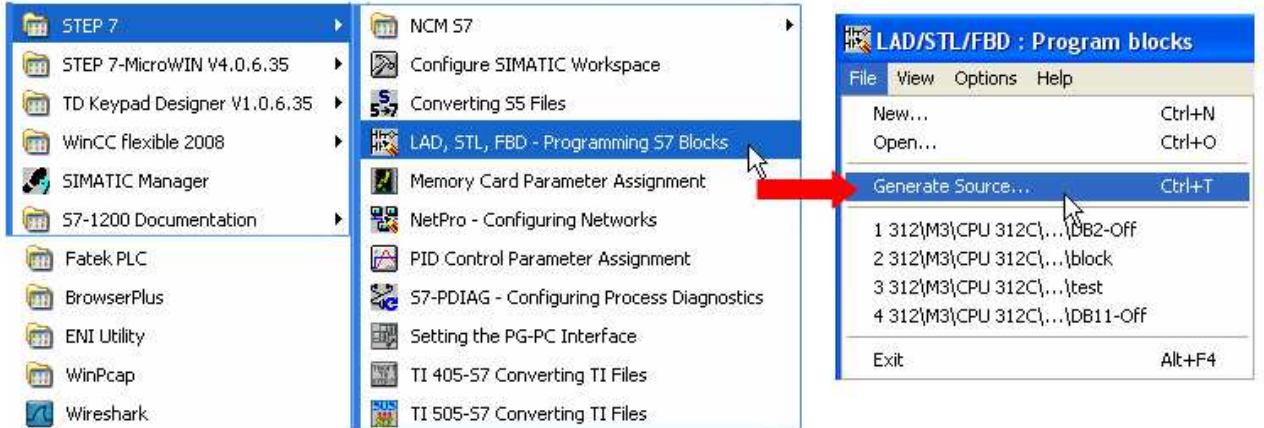

c、 Select Sources as storage path, specify the file name then click OK.

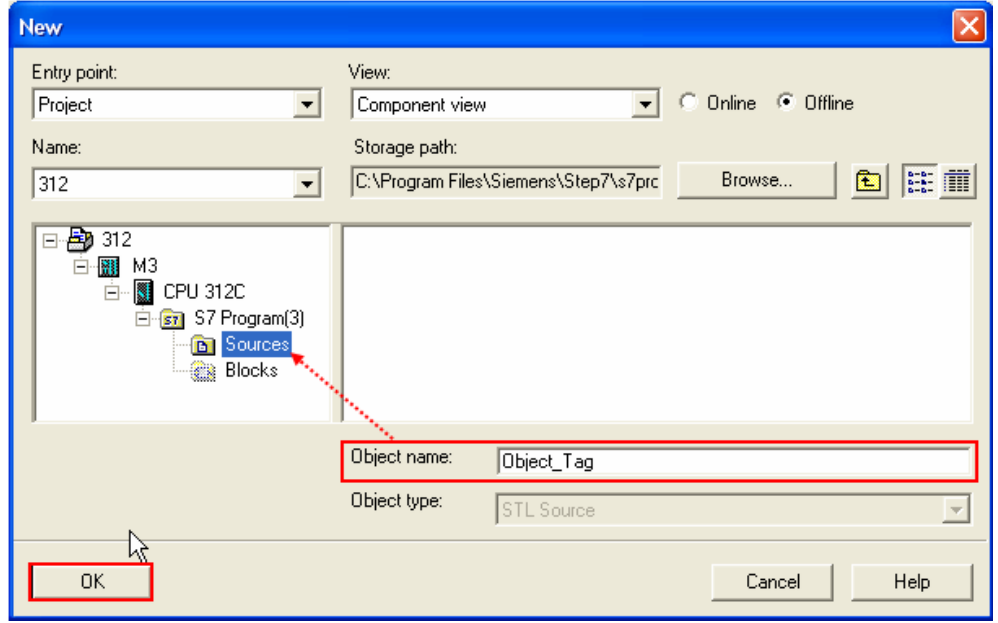

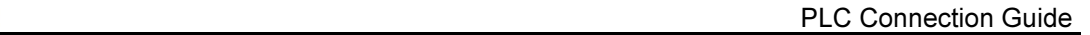

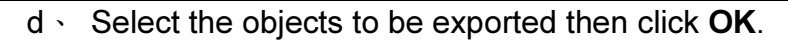

**WE!NTEK** 

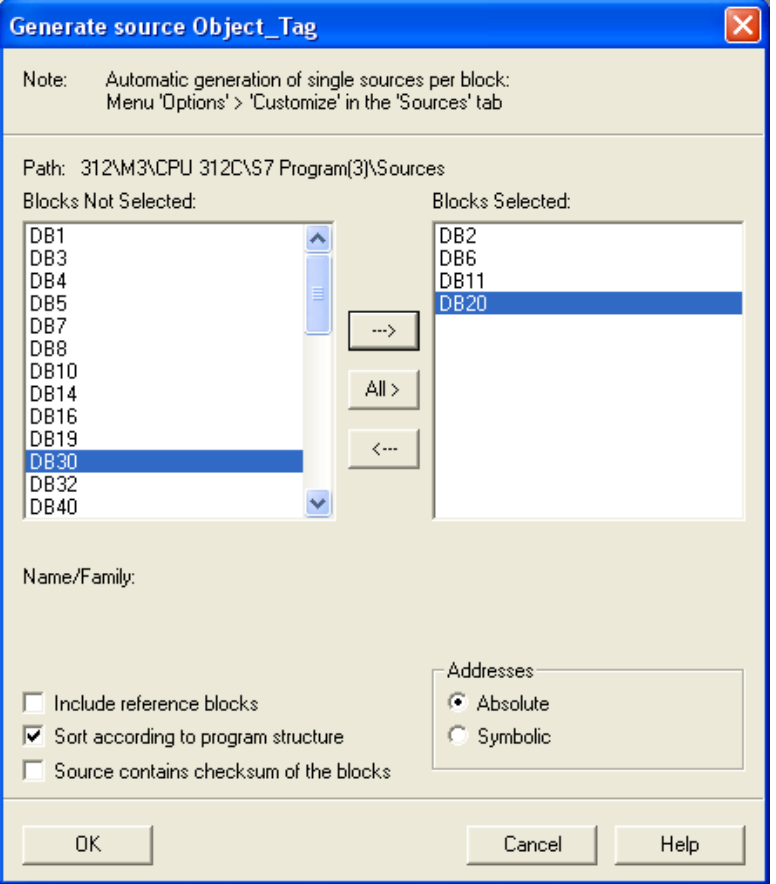

e、 Under Sources there will be names of the saved files, select Export Source to build \*.AWL file.

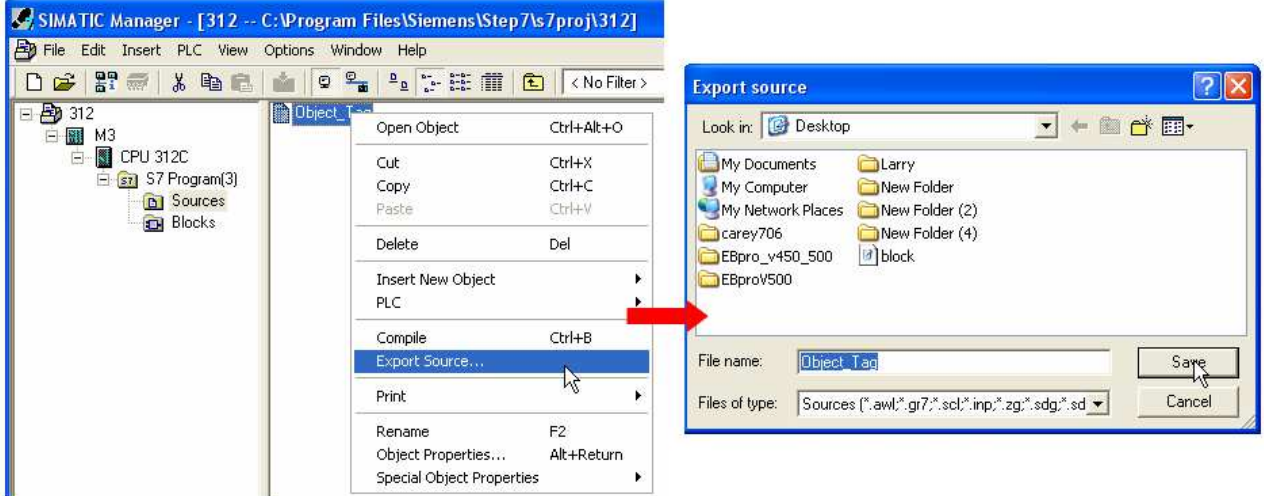

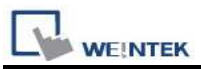

The generated \*.dif and \*.AWL files can be imported in EasyBuilder8000/EasyBuilderPro System Parameter Settings, by clicking Import Tag.

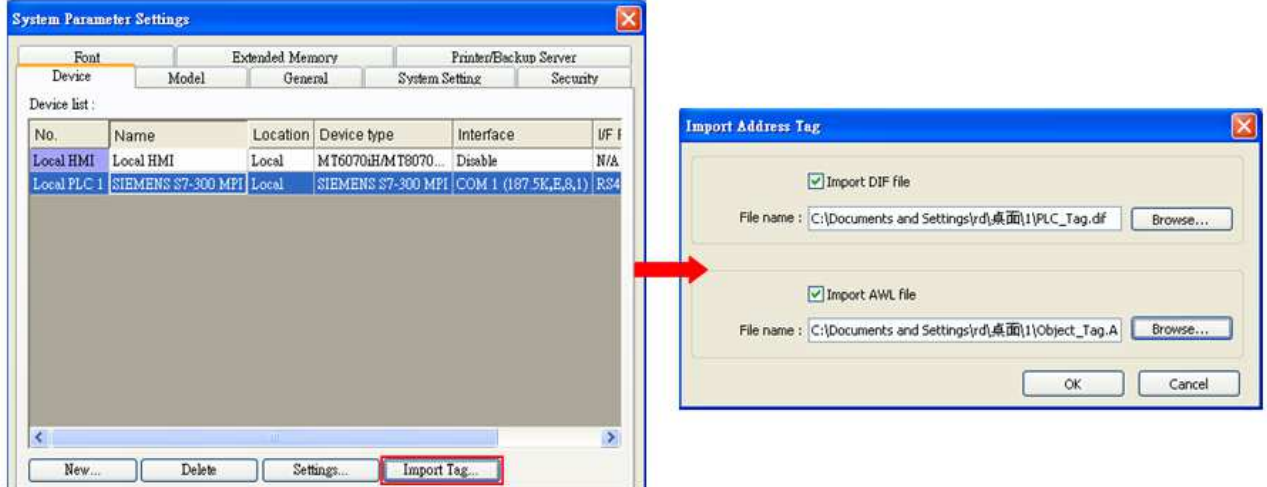

Tag information successfully imported.

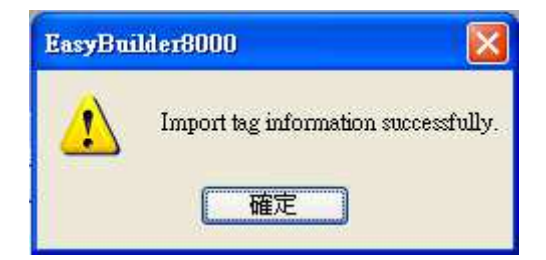

# Wiring Diagram:

RS-485 2W 9P D-Sub (Diagram 1~ Diagram 6)

#### Diagram 1

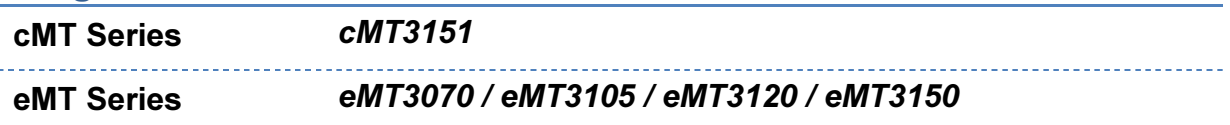

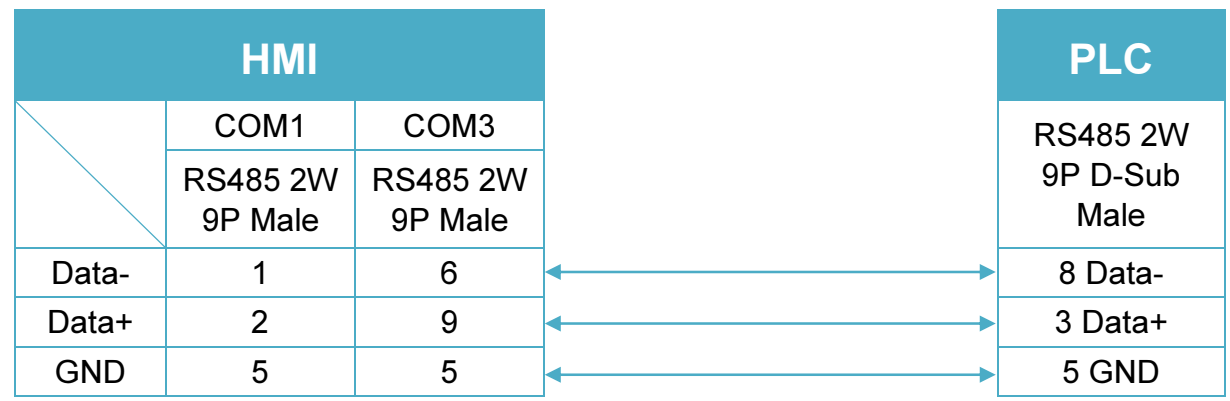

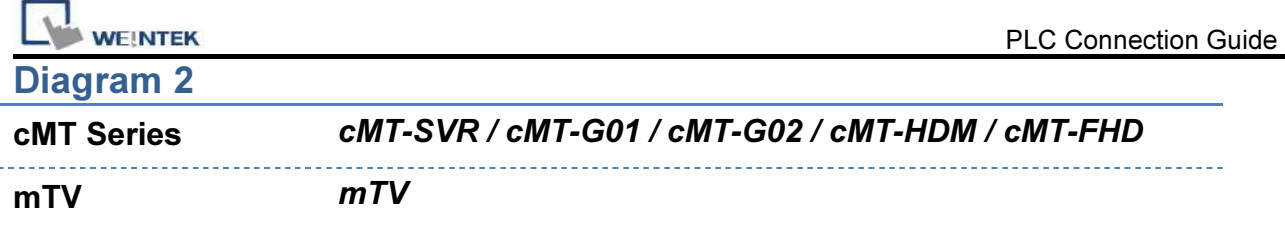

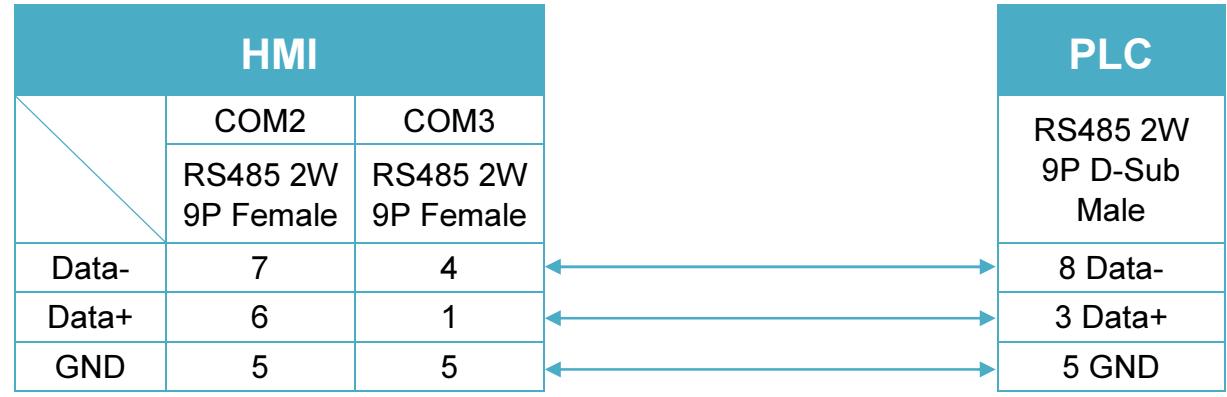

#### Diagram 3

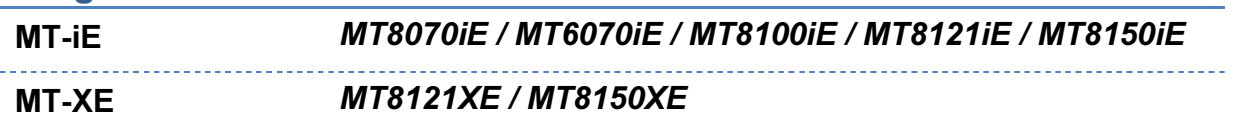

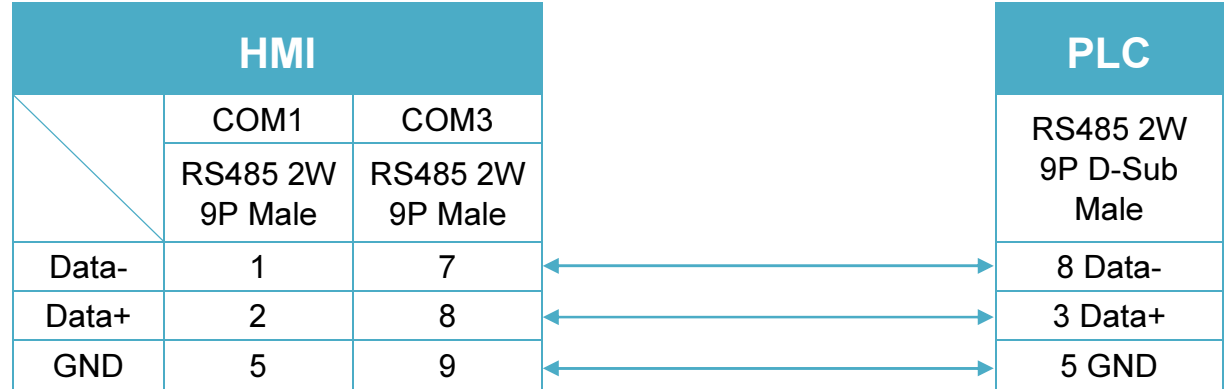

# Diagram 4

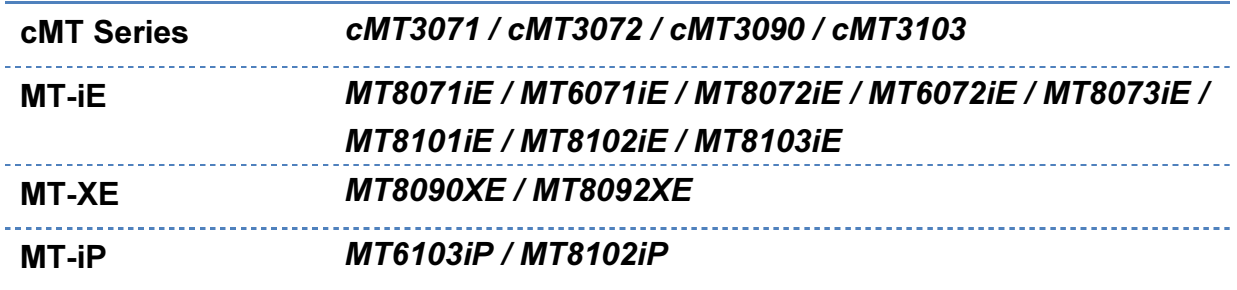

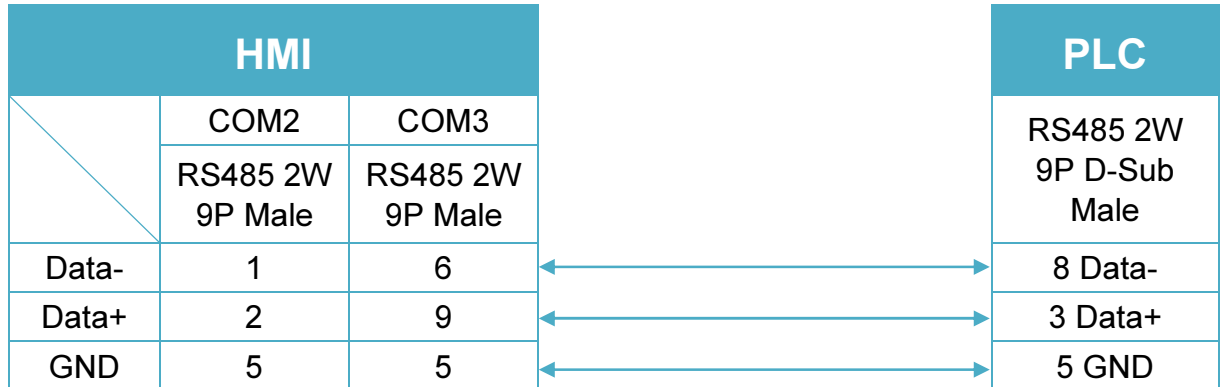

# Diagram 5

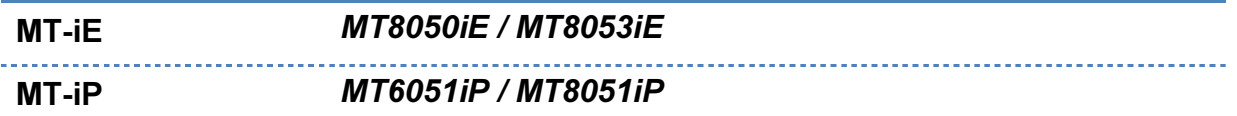

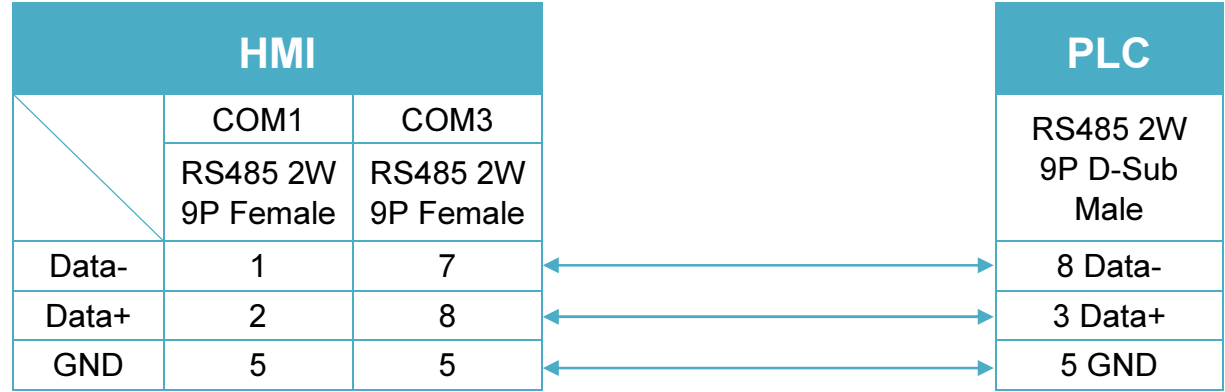

# Diagram 6

MT-iP MT6071iP / MT8071iP

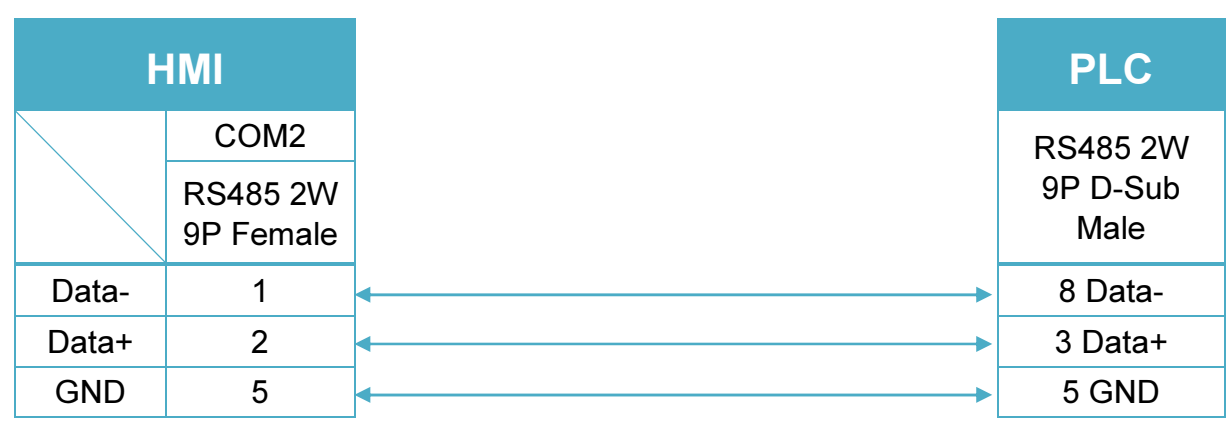